## **Instructions for AbleTrend Add-On to NinjaTrader 7**

(Updated November 6, 2015)

- 1. These instructions are specifically for Ninja Trader 7. We have stopped updating and are not doing any issue fixes and support for the AbleTrend Add-on for Ninja Trader 7. If you agree to these terms, you may proceed with the instructions.
- **2. Install AbleTrend components for NinjaTrader:**

Click on the link and install, http://www.wintick.com/msiweb\_ninja/setupANT7.exe

**When you finish, you must check "Launch" to run AbleCom installation.**

3. **Add AbleTrend indicator's script** to the NinjaTrader Platform

Open NinjaTrader 7.0 > File Menu > Utilities > Import NinjaScript...> Go to C:\Program Files (x86)\AbleSys\AbleCom folder, select AbleNinja.zip > OK.

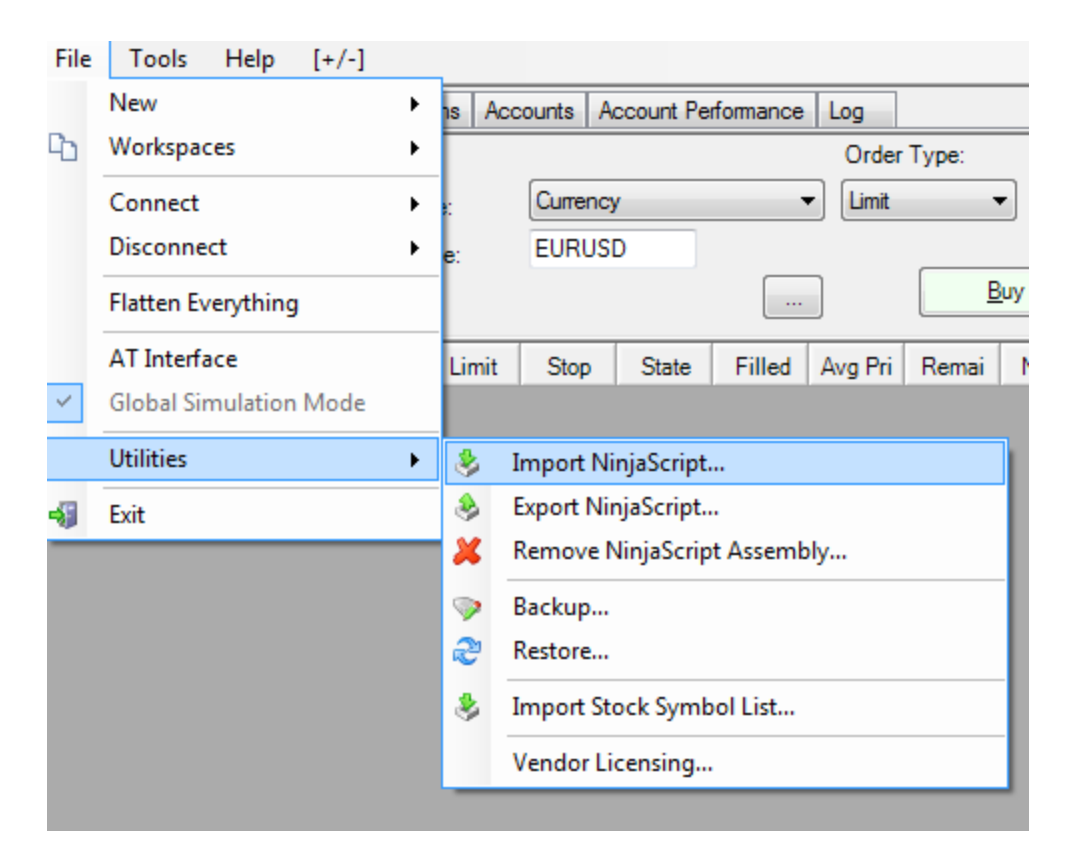

## **4. Select Data Source for NinjaTrader**

From NinjaTrader's Control Center > Tools > Account Connections… > Add your data source (such as eSignal, TD Ameritrade etc.) or select existing data source.

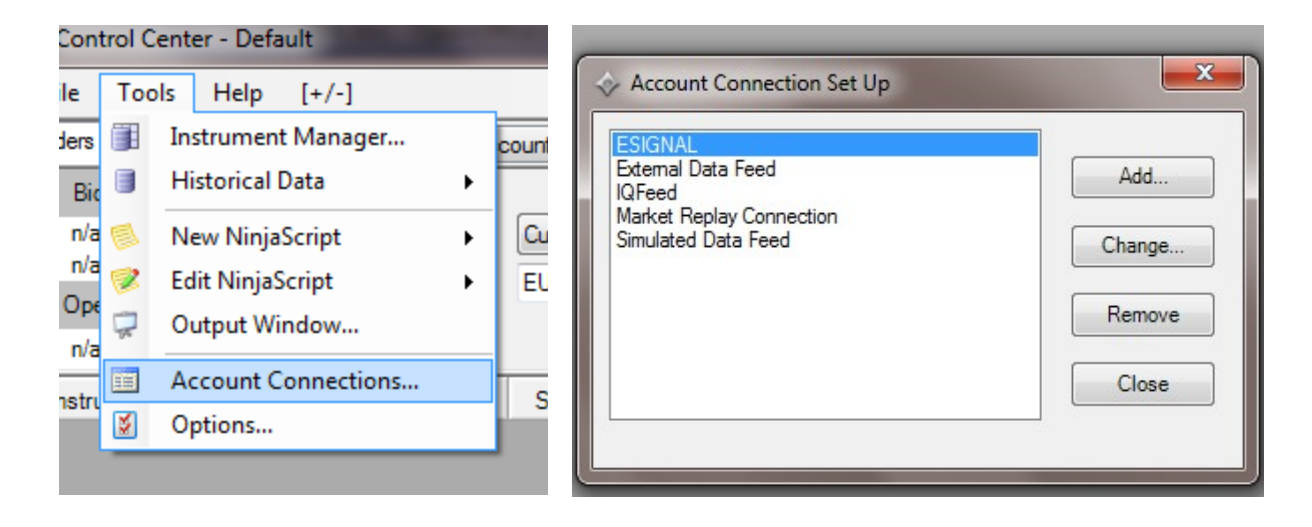

## **5. Connecting Data**

From NinjaTrader's Control Center > File > Connect > select a data source (such as eSignal)

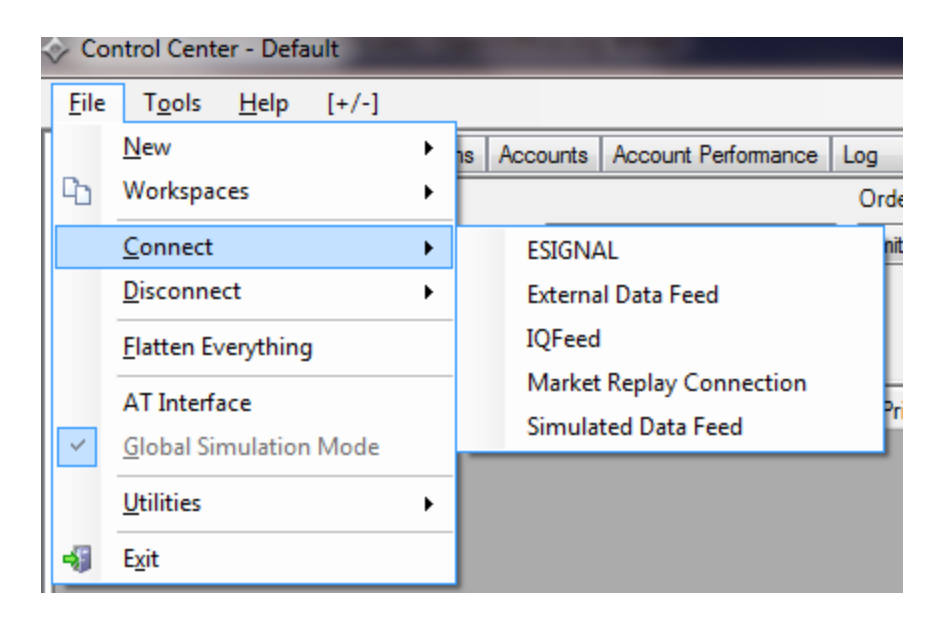

- 6. **Insert AbleTrend indicators** to chart of the NinjaTrader:
	- a) Open chart: File > New > Chart.

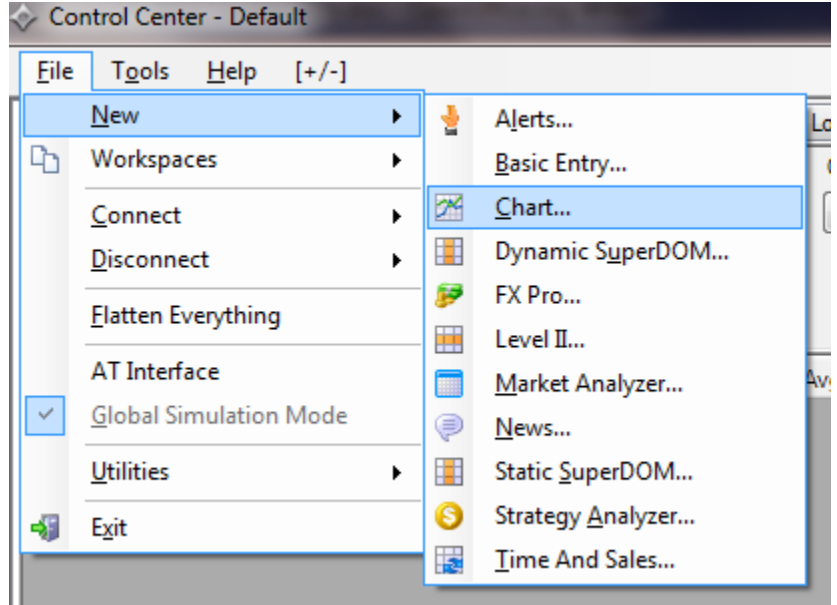

b) Open indicators dialog: from chart toolbar > click Indicator icon > popup AbleSys login windows > Input username, password and serial number.

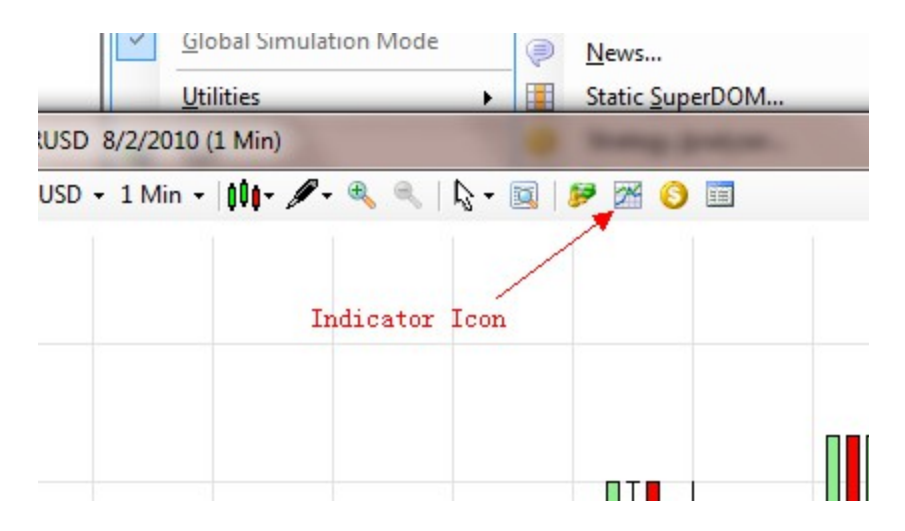

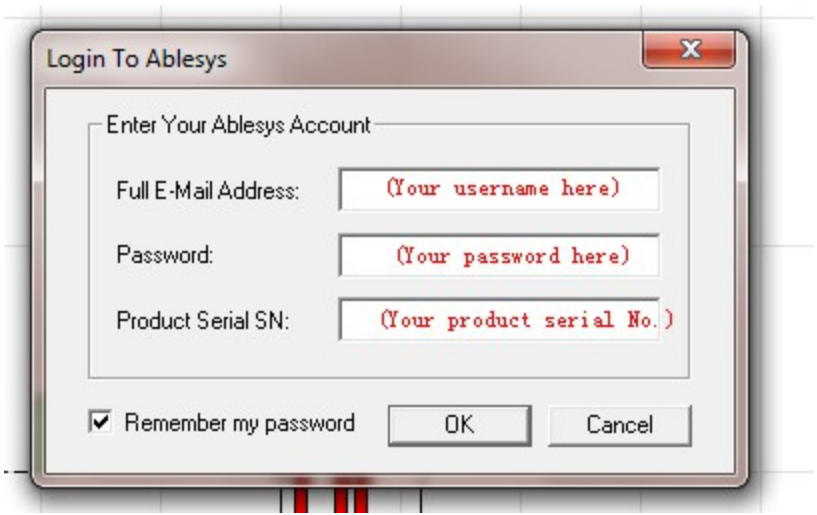

- c) After login AbleSys server > you may see the AbleTrend indicators show up at Indicators dialog box.
- d) Insert AbleTrend indicator: select AbleTrend Indicator > click "New" button > Apply… then keep insert other indicators.

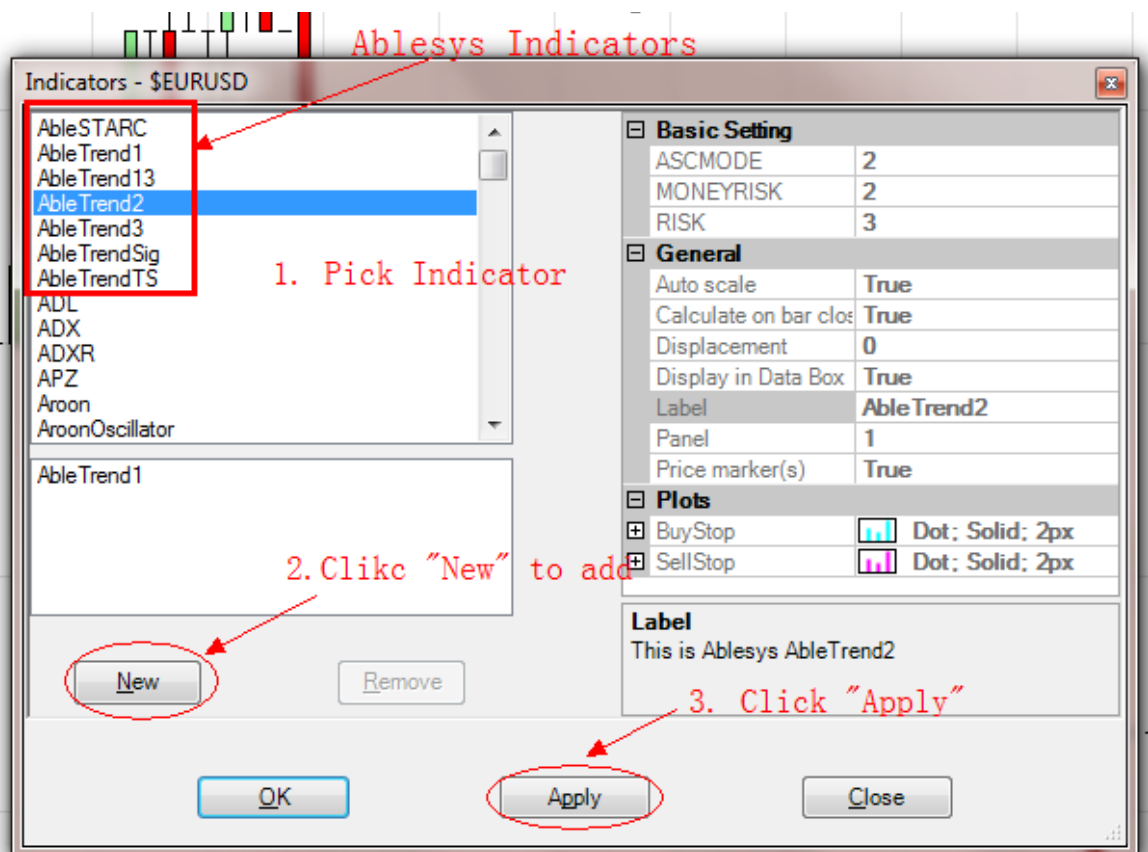

Troubleshooting:

Ninja Trader version only works for Windows operating systems: Windows Vista, Windows 7, Windows 8, and Windows 10. It will not work on any version of Windows Server.

Removing AbleTrend add-on from NinjaTrader

(1) Remove AbleTrend from NinjaTrader: from its Control Center > File > Utilities > Remove NinjaScript Assembly > Remove AbleNinja

(2) Close Ninja Trader

 (3) Remove AbleCom from your system: From the Windows Control Panel > Programs and Features > Remove/Uninstall AbleCom

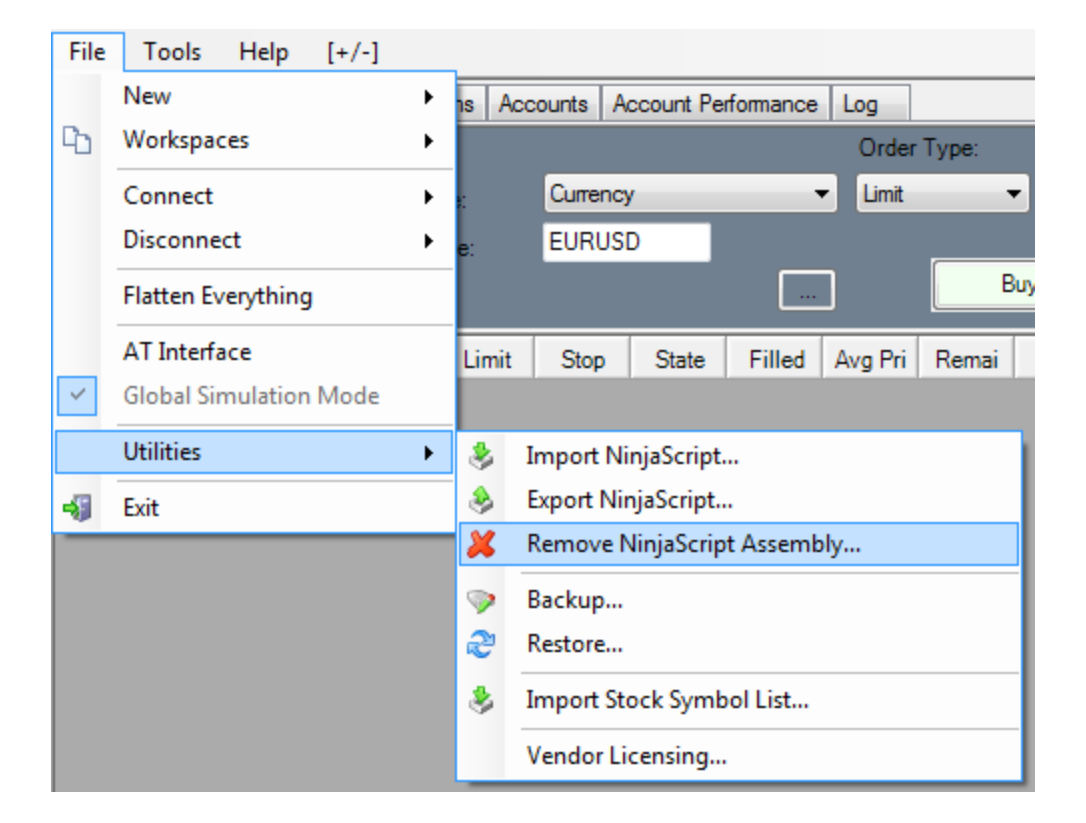

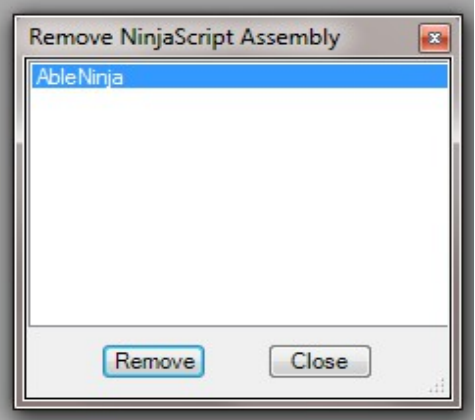